# **高等教育自学考试网上报考流程**

一、考生登录山西招生考试网 (http://www.sxkszx.cn) , 先选择 "考生登录", 然后选择 "自学考试考生网上服务

平台"。

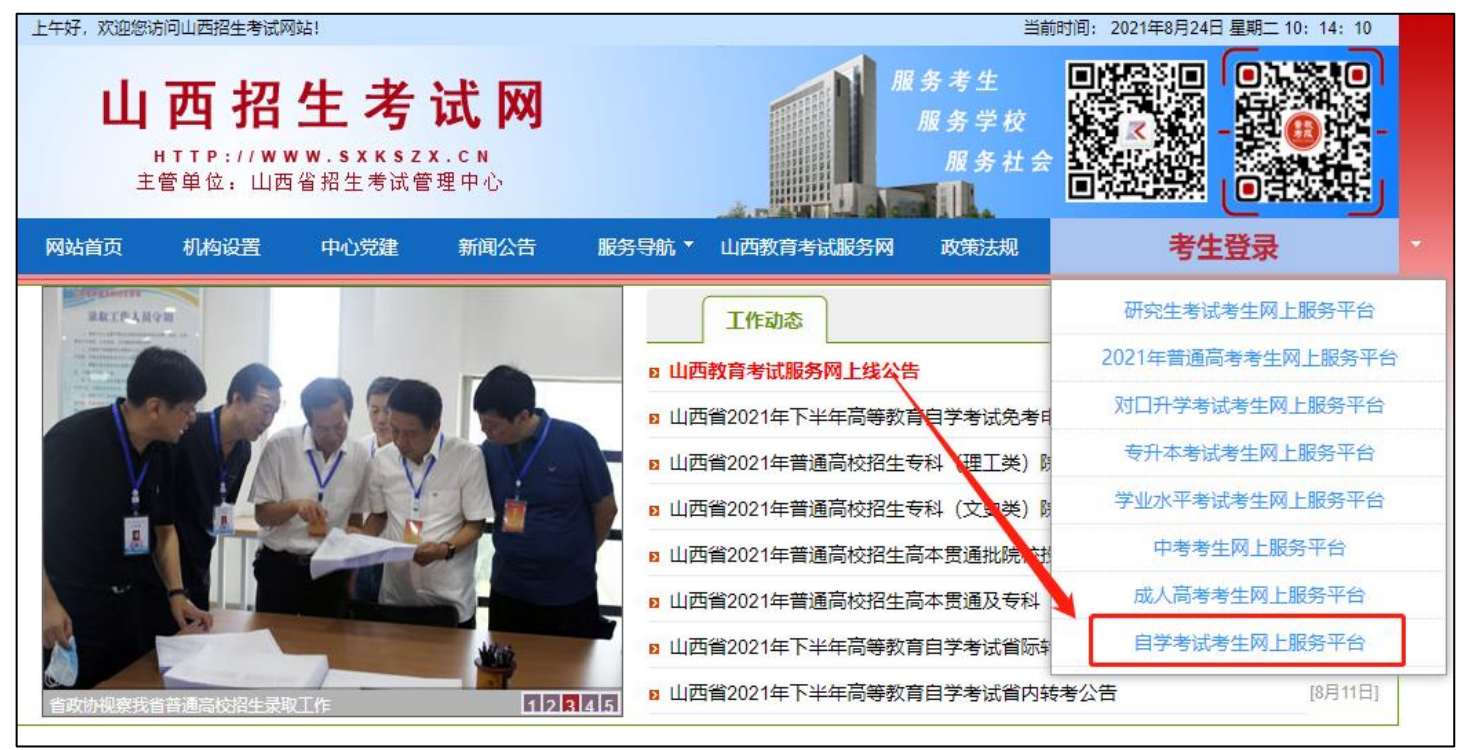

二、进入"山西自学考试信息服务平台",考生可以通过"身份证号或准考证号"+"密码"登录系统。 **首次报考** 

**的新生需要先进行考生注册,未获得登录密码的在籍考生也需要进行考生注册。**

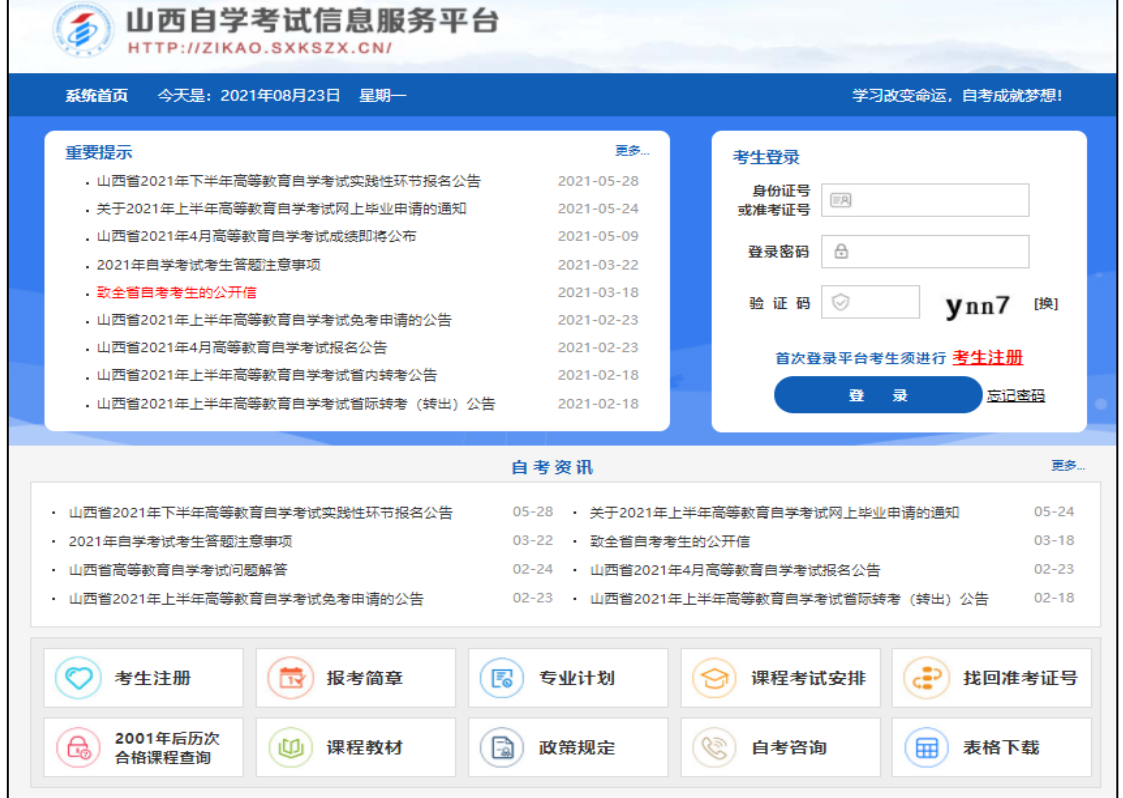

三、选择"考生注册"后,可根据考生类型(新生、在籍生)选择不同的注册方式。具体注册要求详见注册页面

#### 的提示要求。

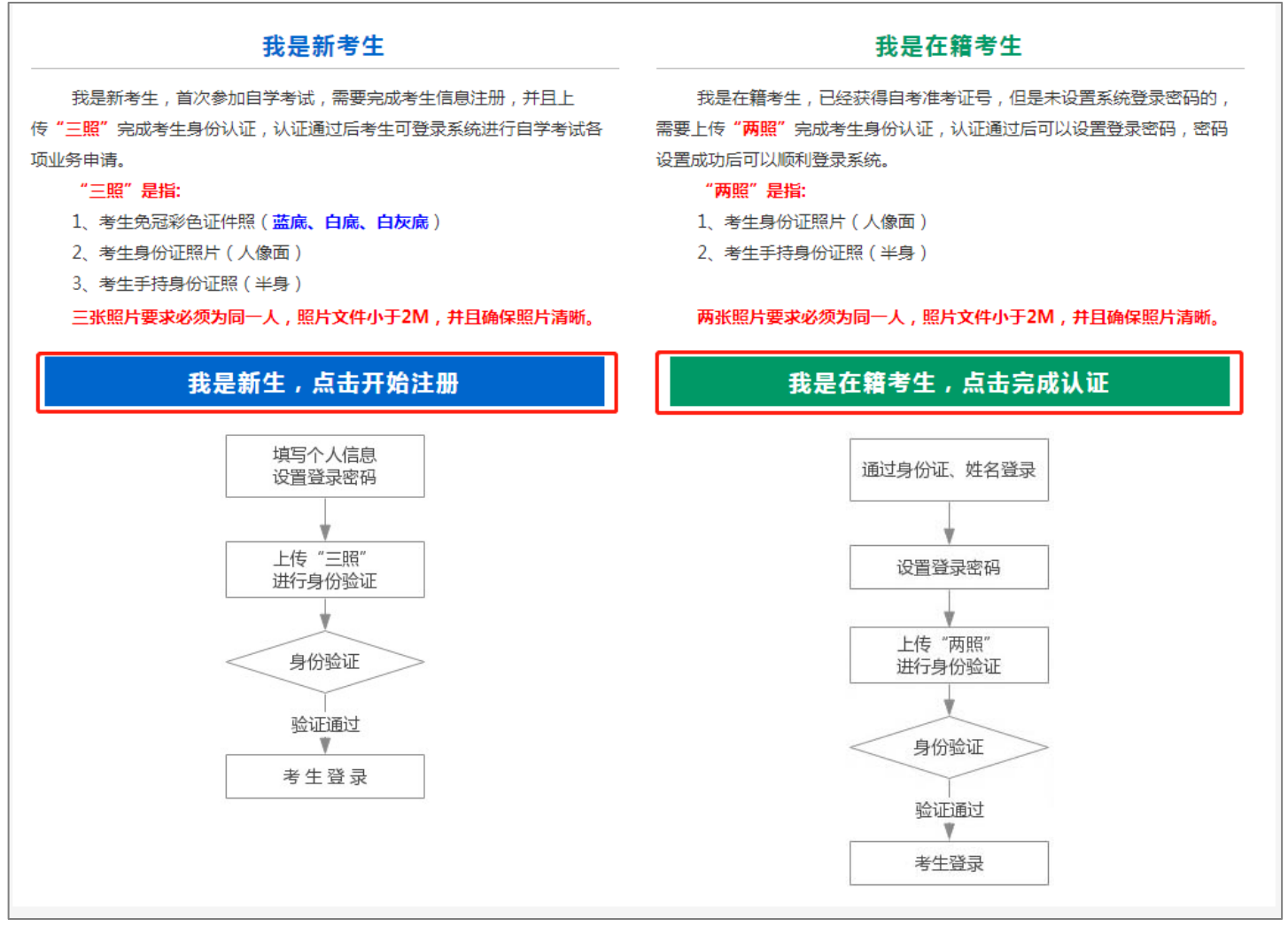

新系统取消了现场确认环节,采用线上身份认证,分为"**新考生**"和"**在籍考生**"两类。

1、新考生首次报考需要上传"证件照(蓝底、白底、白灰底免冠彩色照片)、身份证人像面照、手持身份证照", 系统认证通过后即获取报名资格,便可登录系统进行报考缴费。

2、在籍考生报考需要上传"身份证人像面照"、"手持身份证照",系统认证通过后即获取报名资格,便可登录 系统进行报考缴费。因个人基本信息错误导致本次考试不能报名的在籍考生,可电话咨询所属报名点并携带相关材料 前往办理。

**说明:如果考生一直无法完成系统线上认证,可电话咨询所属的报名点。具体报名点联系方式可通过系统查询。**

四、个人中心,考生身份认证通过后即可登录系统,登录成功后进入"**个人中心**"。考生可通过快捷入口和查询 中心办理相关业务。

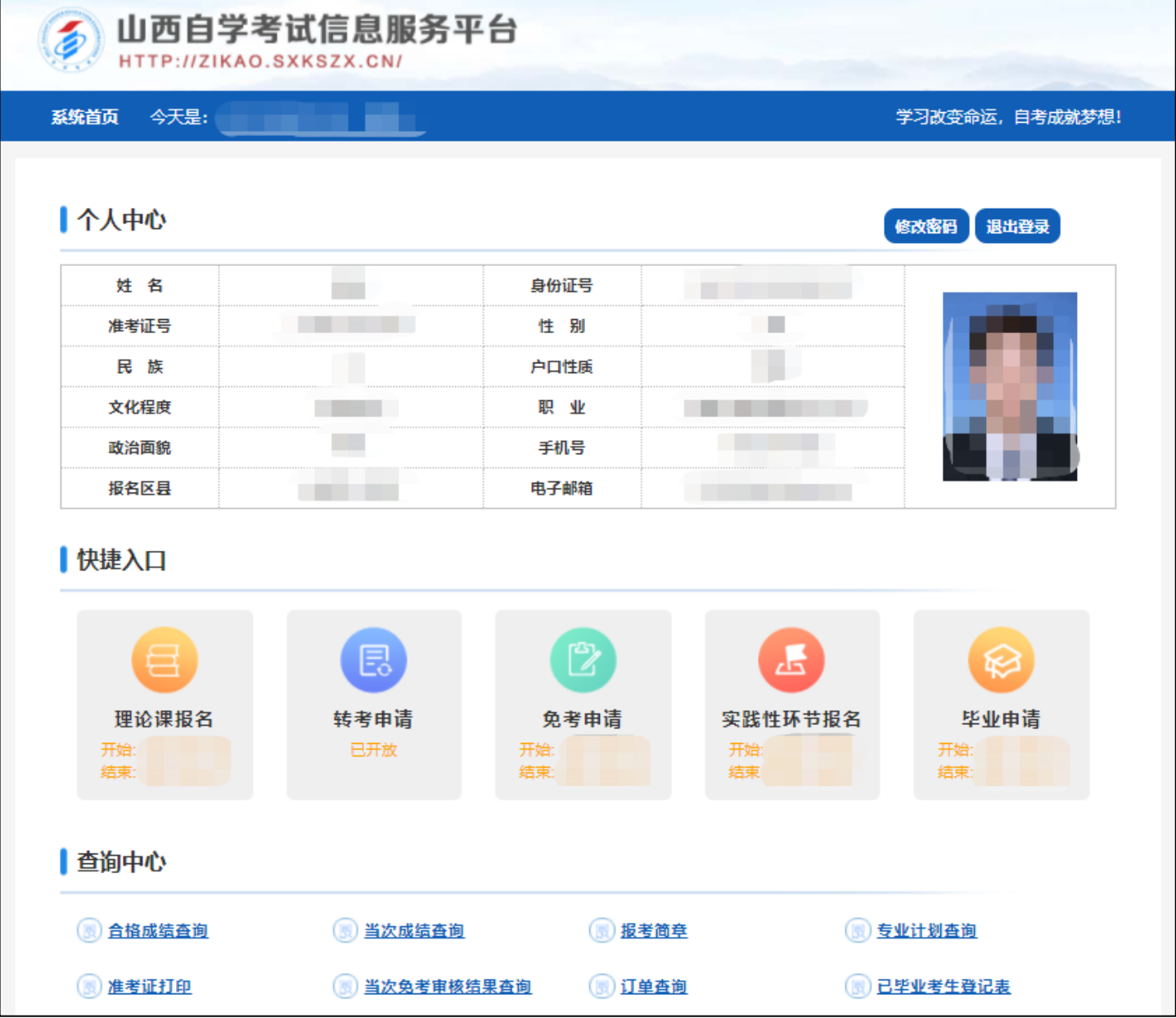

五、考生选择"理论课报名"入口后可以开始本次理论课报名及缴费。

### **重点说明:**

- ✓ 报名费采用线上支付,系统支持"银联、支付宝、微信支付"三种支付方式。
- ✓ 当次报考最多可以报考四门课程。
- ✓ 在点击"订单支付"前可以重新报考并更改报考科目。
- ✓ 支付成功后不再受理修改课程、添加课程、删除课程等申请。

#### **具体流程如下:**

1、修改个人信息及选择报考专业

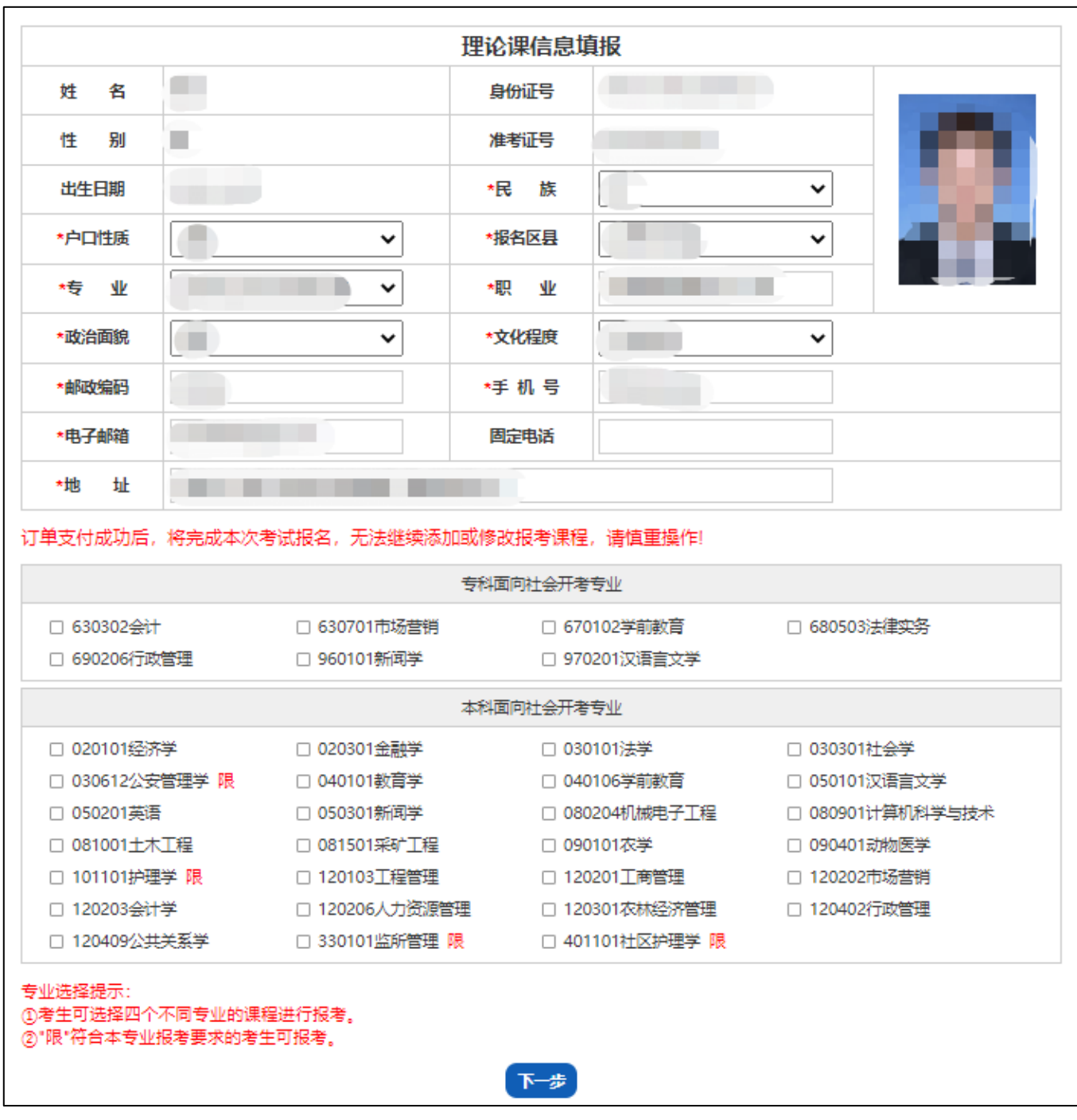

#### 2、选择报考课程

#### 报考课程选择 注:同一考试时间只能选一门课程。 2022年 2022年 所选专业 剩余可报考人数:<br>上午09:00 - 11:5∪ 剩<mark>余可报考人数:</mark><br> 下午14:30 - 17:∪∪ 剩余可报考人数:<br>上午09:00 - 11:30 剩余可报考人数:<br>下午14:30 - 17:00 □ 00051 管理系统中计算机应 用 □ 00078 银行会计学 □ 00054 管理学原理 □ 00015 英语(二) 020301金融<br>学 □ 00058 市场营销学 □ 04183 概率论与数理统计 □ 04184 线性代数(经管类) □ 00889 经济学(二) □ 00079 保险学原理 (经管类) □ 03708 中国近现代史纲要

课程选择提示:

考生需要认真选择报考课程,每个考试半天只允许报考1门理论课程,最多可选报4门。

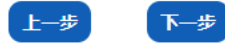

## 3、确认本次报考信息后可点击"保存"

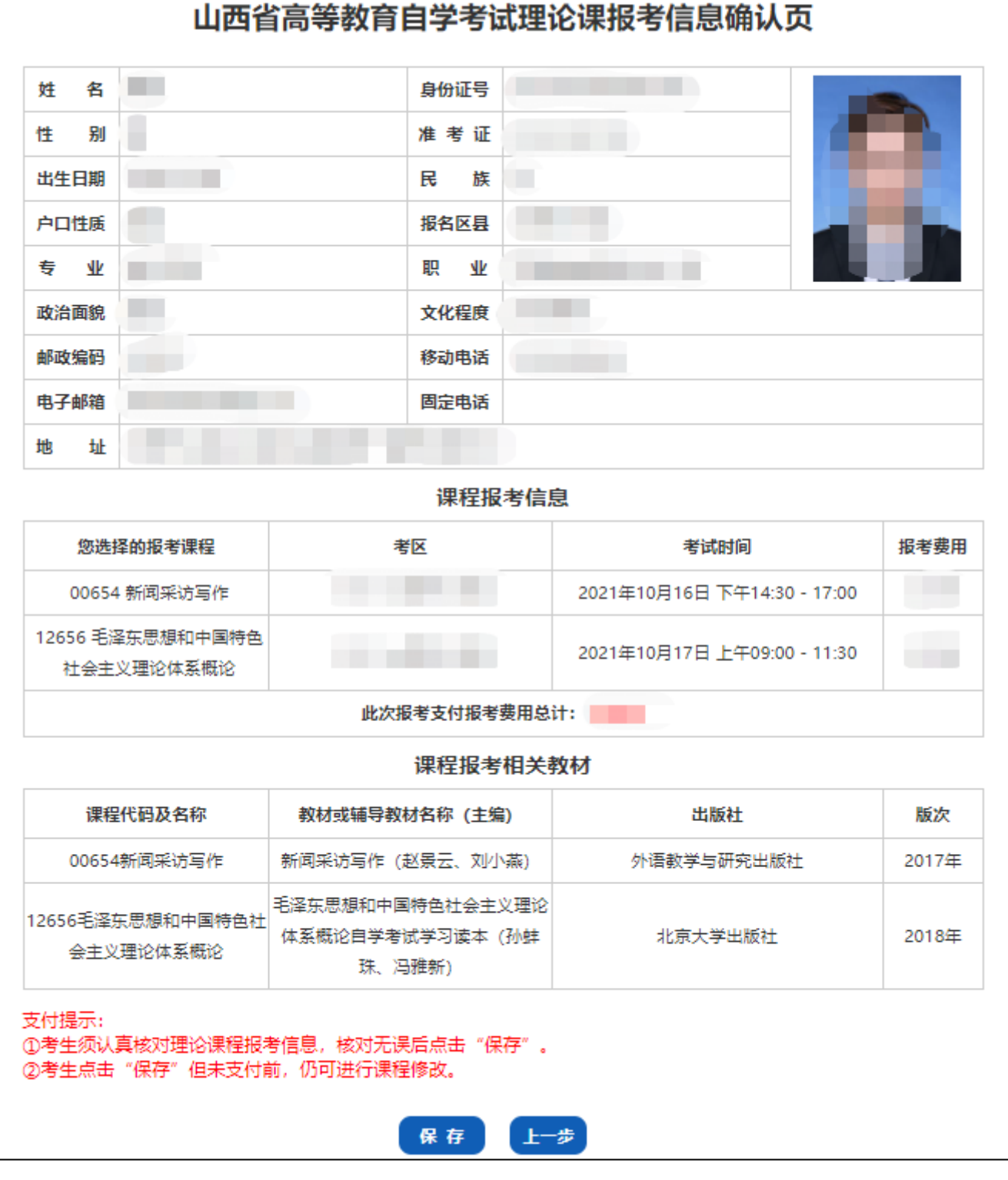

4、保存成功后查看本次报考信息详情,再次核对报考信息和理论课程。核对无误后点击"订单支付",进行网上

缴费。注:点击"订单支付"按钮后考生报考信息将不可修改。

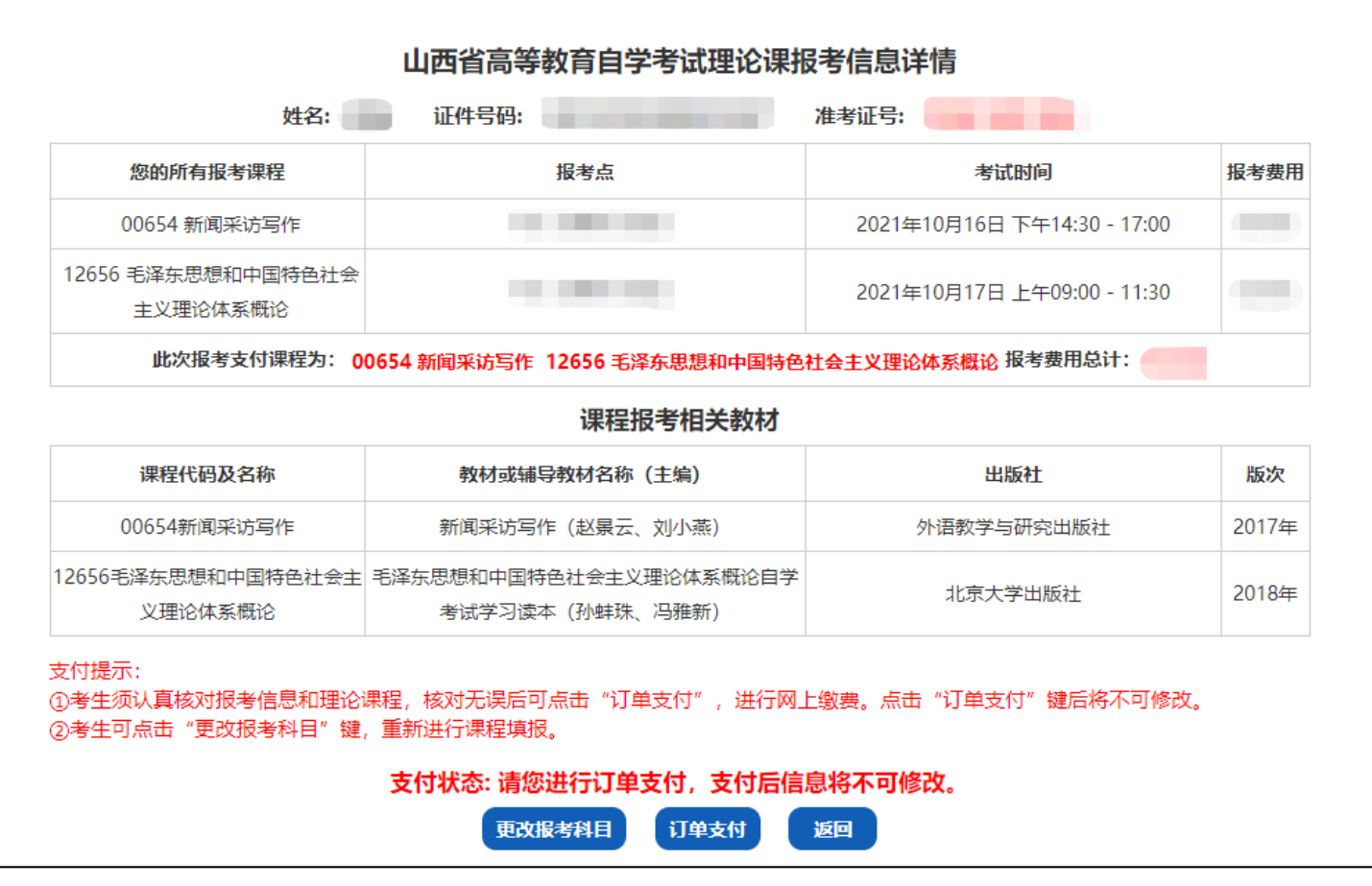

5、选择支付方式,系统支持"银联、支付宝、微信支付"三种支付方式,支付完成后生成准考证号。

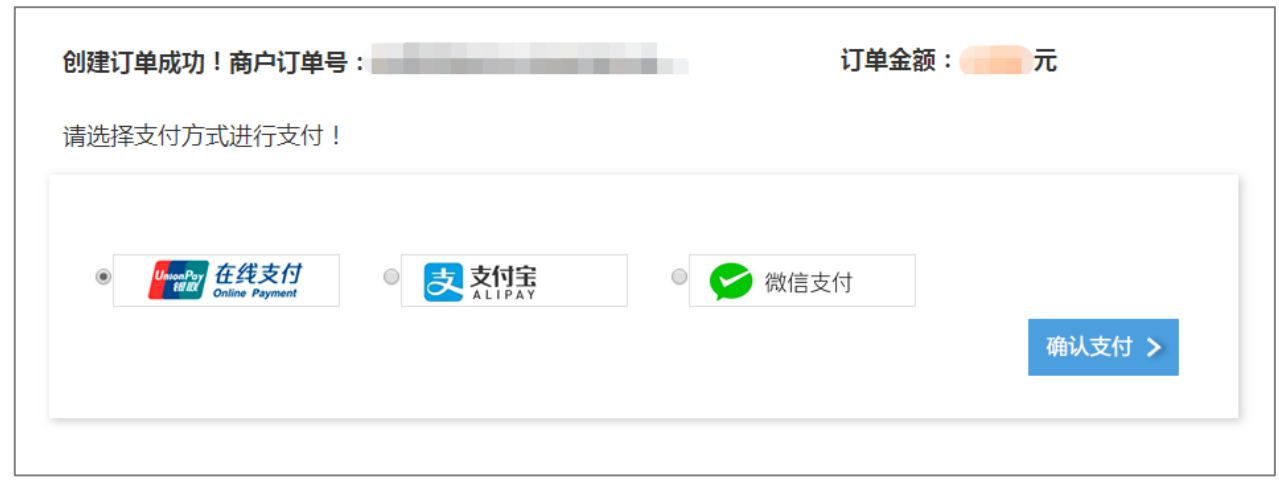

Ē,

6、如:选择支付宝方式进行缴费,使用手机支付宝扫描二维码付款。

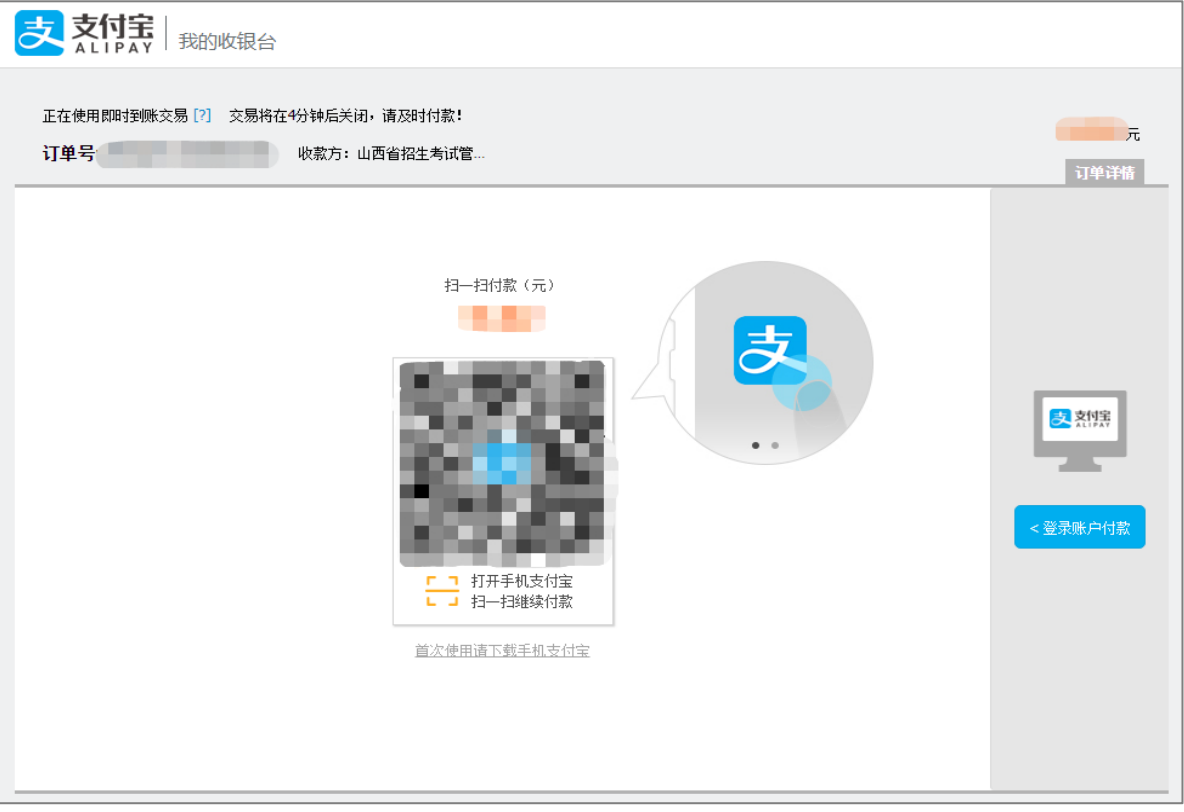

7、订单支付成功,考生生成准考证号,考生可点击下方按钮"查看订单并打印",进行报考信息的查看与打印。 如需打印报考信息可点击报考详情页下方"打印"按钮。

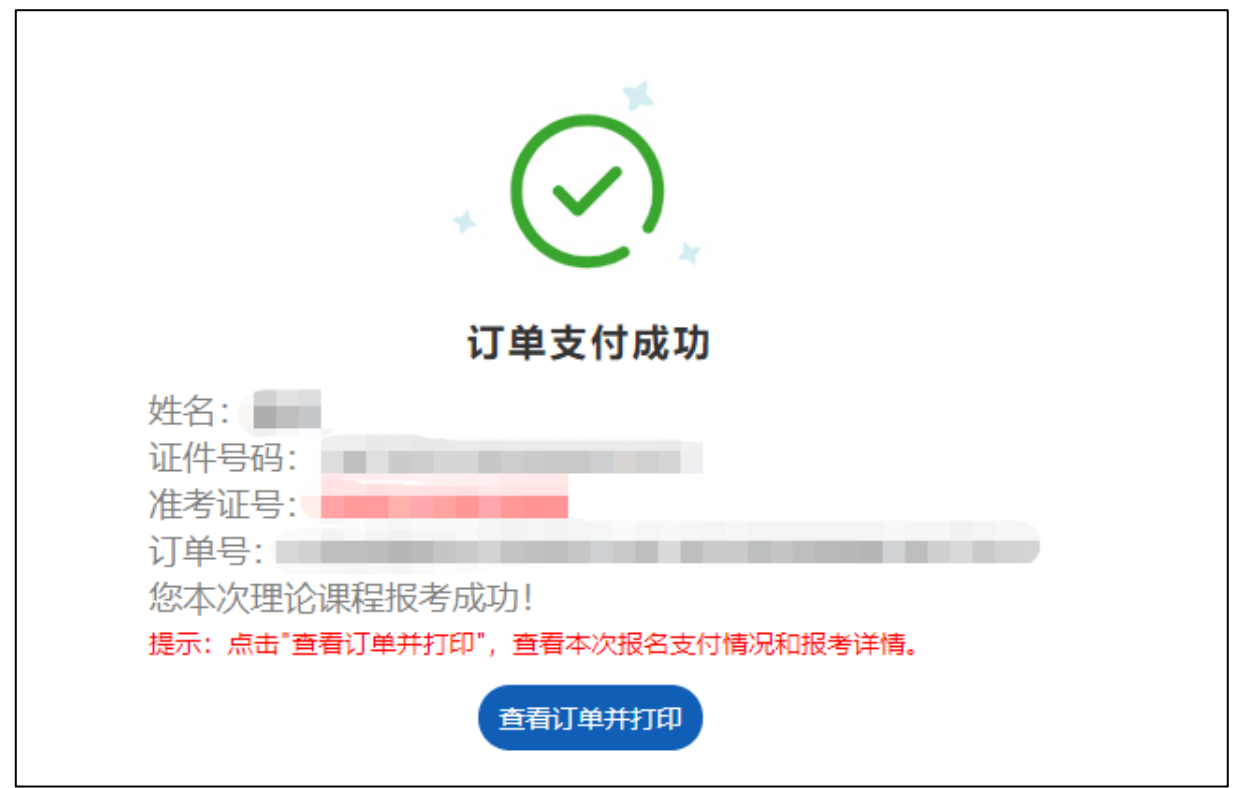

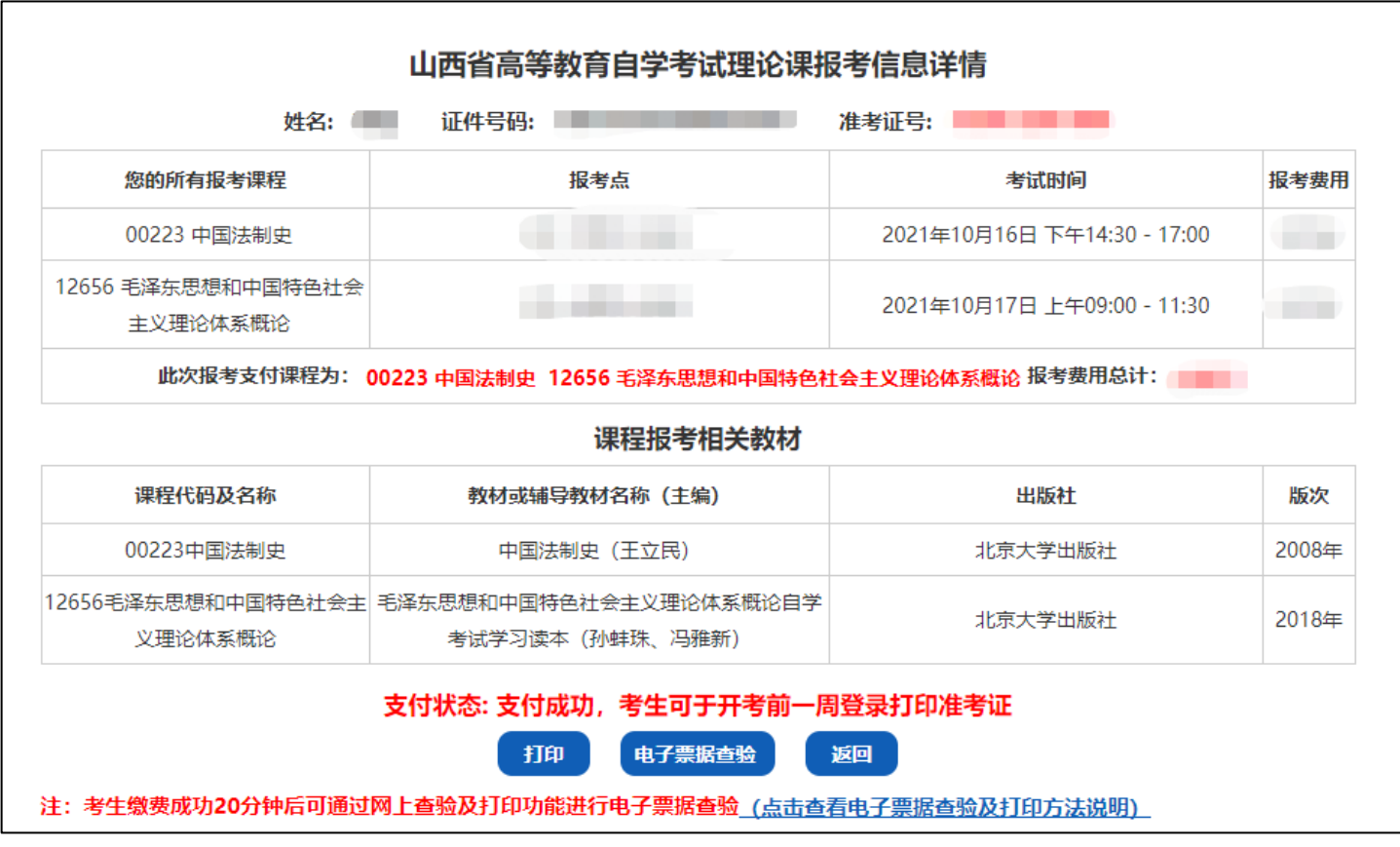

六、更改报考科目

考生未点击"订单支付"前,可以修改报考信息重新进行理论报考。

考生保存报考信息后且未点击"订单支付"前,可从"个人中心"选择"理论课报名"查看报考信息详情,点 击详情页下方"更改报考科目"按钮,更改报考科目并重新进行理论报考。

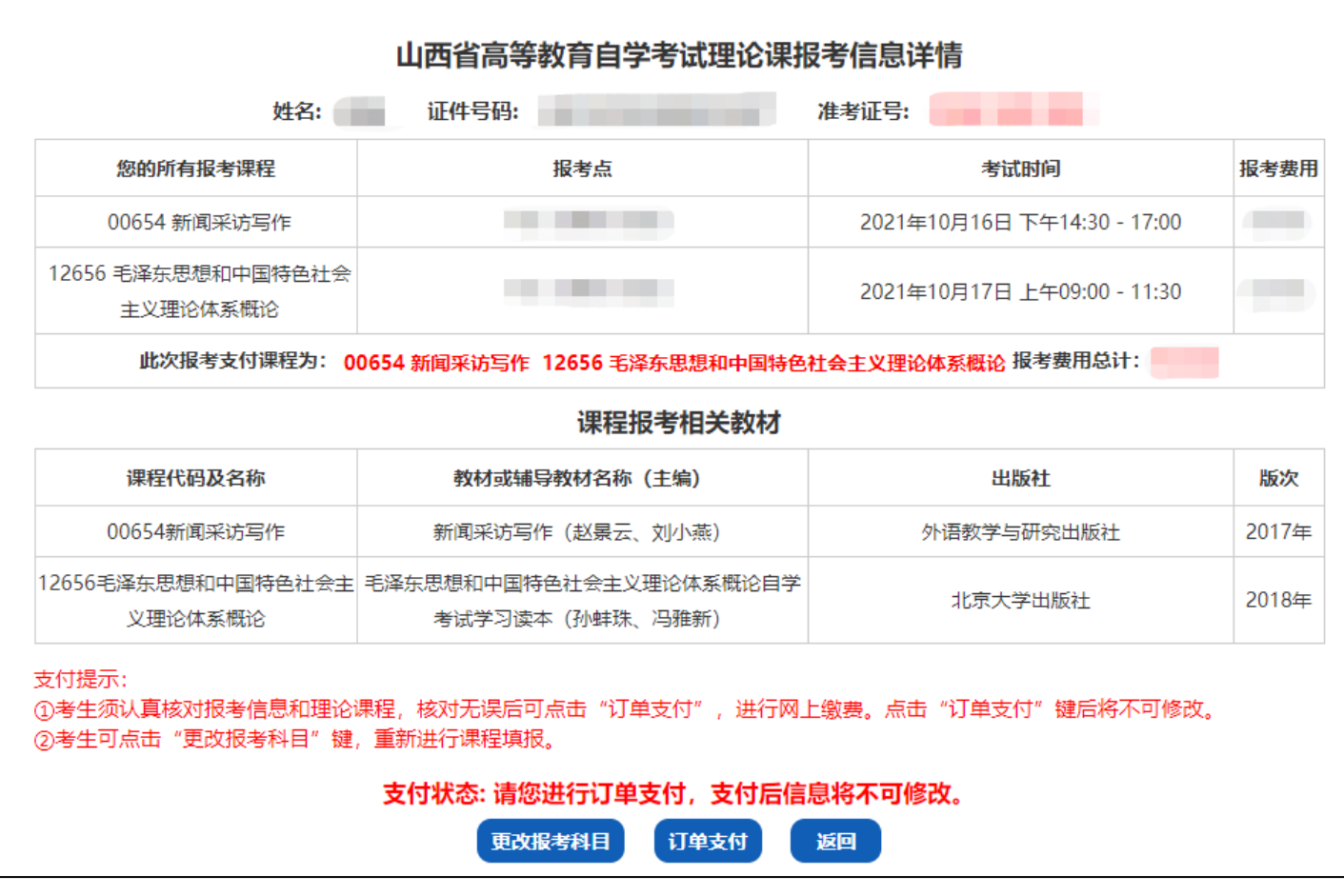